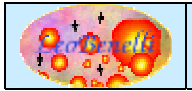

# **Target of the Application**

Sometime it needs to transfer some information, Simple text or links from a PC to another one., The ways to do it, are several. It's possible to copy data in a text file in the network File System and open it in the other pc to get it, or send an E-Mail to the other user logged in the other pc, also if he's in the desk in front of us.

The target of this tool is to transfer in the easy and rapid way the content of own clipboard across the network .

### **Description of the Application**

The tool based on the Swing Library, help you to catch your clipboard and send it to another pc into the network, by a few click.

In the tool is present both functionality : Server to the receive the clipboard and the client to send own clipboard.

### **Other Similar Applications**

No deep analysis has been done of the possible alternative of this application, however it's more probable, that in Internet are present Shareware and freeware application with similar purpose.

## **Running**

To start the application, run the batch file : clipshare.bat (Win) o clipshare.sh (Unix/Linux) without parameters.

For Windows environment is also available a downloadable package with the exe file build by Launch4*i*.

### **User Instructions**

#### *Main Window*

Below the main window of the application :

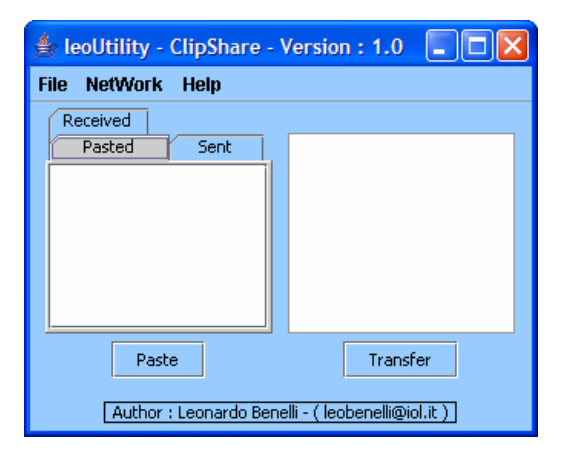

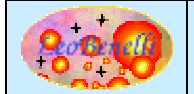

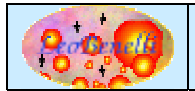

### *Clipboard Transfer in the tool*

Before to transfer your clipboard to other pc is necessary to "paste" it into the tool., to do it it's enough click on the "Paste" button or press CTRL + V.

The first characters of the content of clipboard will be shown in the list in the "Pasted" tab.

### *Manage of Destination PC*

To transfer the clipboard to a remote pc it's necessary before define some information about it by the "Network Machines" function in the menu "Network".

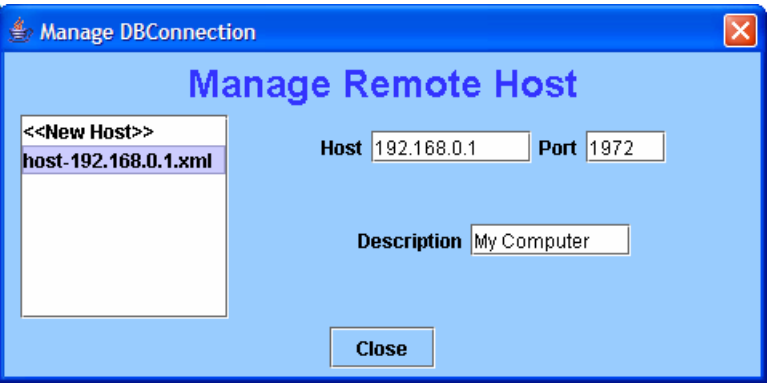

By this window is possible to create the new configuration file or modify the existing file. For the moment is not available a delete function (but to do it's enough to delete the right xml file from the file system).

This function create xml file used for link Ip Address (or Network name) and port to a description, You can also generate this files by a Text Editor.

The files that the application read must be present in the current directory and must start with : "host-" and to have the extension "xml" (Es. : host-pc\_server.xml).

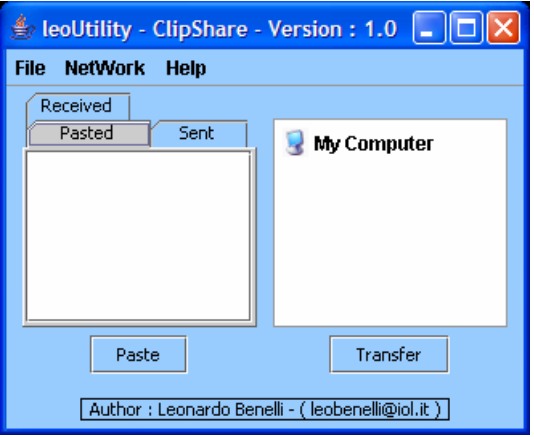

### *Transfer of the clipboard*

After define at least a Destination pc, and paste your clipboard in the tool, you can proceed transferring , to do it it's sufficient select form the lest list the clipboard the you want to transfer

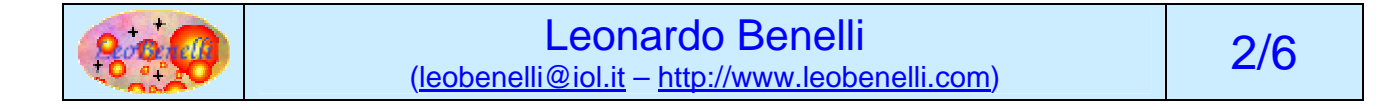

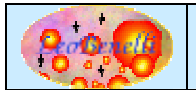

## **ClipShare**

and on the right list the destination Network Pc where you want to send it then clicking on the "Transfer" button (or by Double click on the destination pc) the transfer start.

If the transfer go in the right way on the own pc following window popup on your screen :

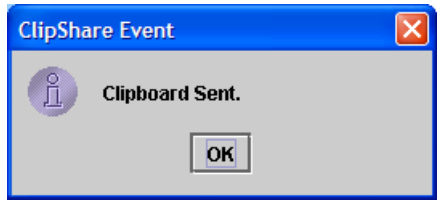

and the clipboard present in the "pasted" tab will be move in the "Sent" tab to indicate that it's has been sent.

In the destination pc that has received the clipboard this window will appear :

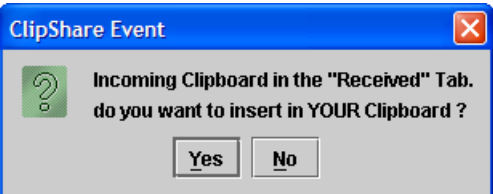

If you want overwrite immediately your clipboard with the received clipboard click Yes otherwise click no.

In each case the received clipboard is not lost but you can find it in the "Received" tab, ready to copy in your clipboard by a double click on the item of the list.

#### *Exception*

In case of transmission problem or other error (or Application bug ☺), a error window will appear with the problem and some suggestion to fix it :

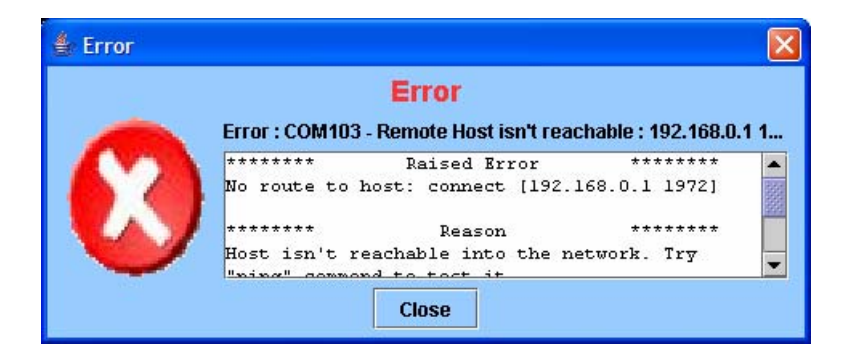

#### *Server Configuration*

Default listen port setting in ClipShare for incoming clipboard is the port 1972 (my birth year ☺ ) but this setting is changeable by the function "Preferences" in the menu "File" or editing config.xml file.

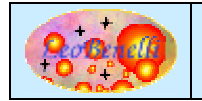

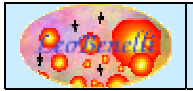

#### *Enable/Disable Server*

By the function "Accept Clipboard" is possible to enable or disable the server that listen for the incoming clipboard. When the ClipShare start the server will be in the enable state.

# **Technical Details**

#### *Version with sources :*

#### **Description of Main Directory/Files :**

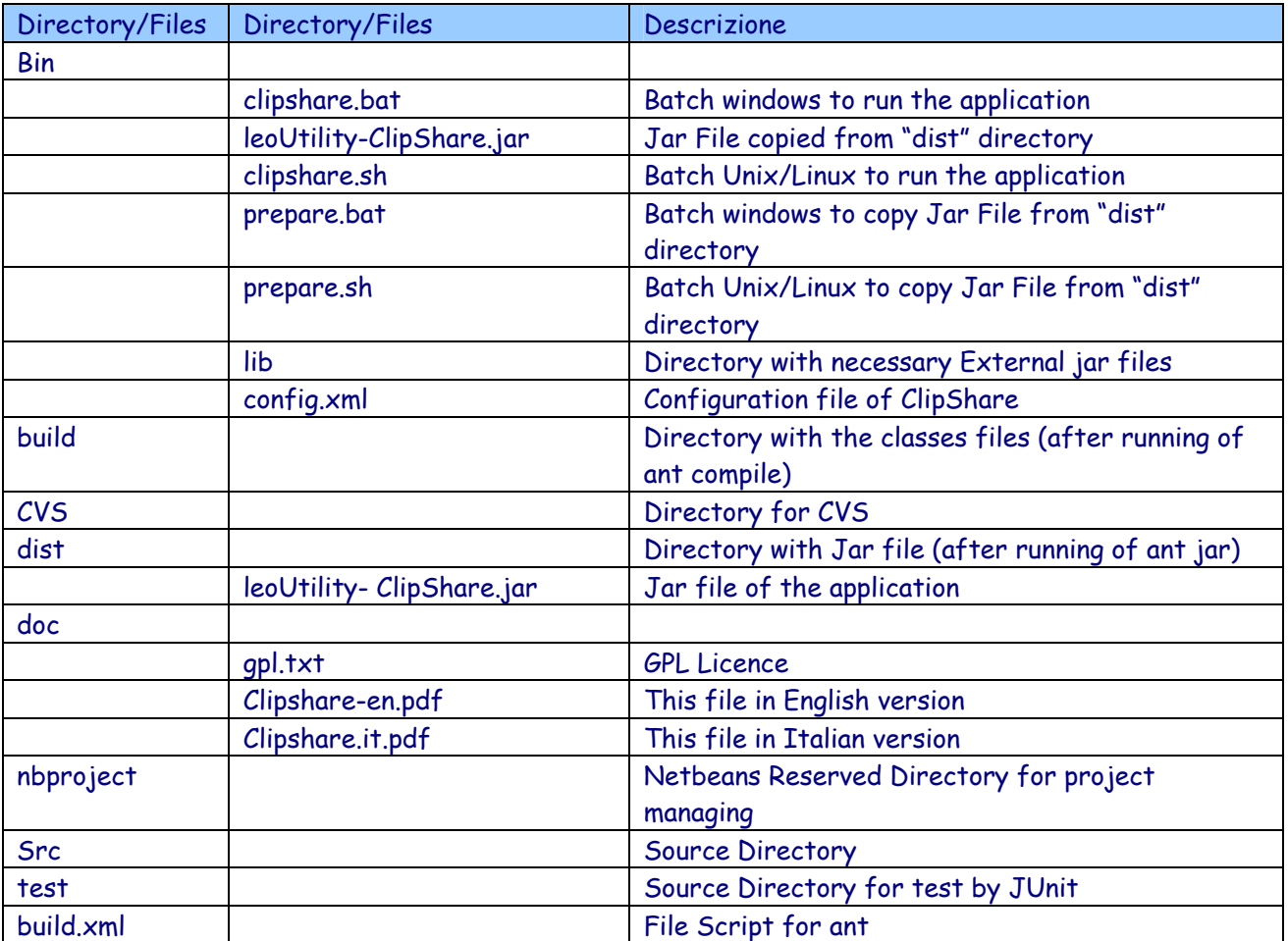

#### **Compilation**

It's possible compile the project using the ant script: build.xml. Between the several Target, it' possible to use:

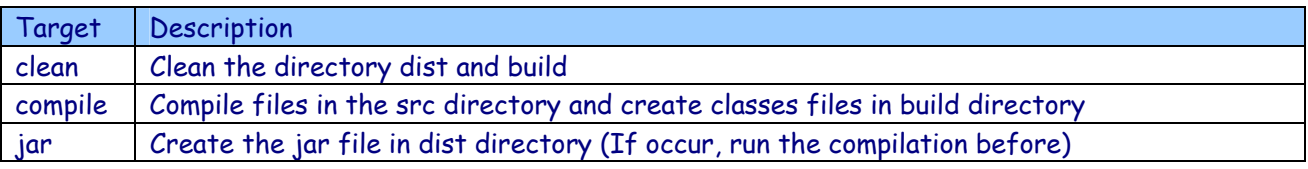

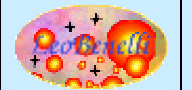

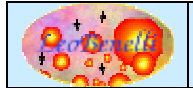

So to compile, type : ant jar, the classes files in build directory and leoUtility- ClipShare.jar in dist directory will be created, the jar will be necessary to run the application by the scripts in bin directory bin <see "Running" Section>.

#### *Version without sources :*

In this version it's present only the Application part in a jar file and the documentation.

#### **Description of Main Directory/Files :**

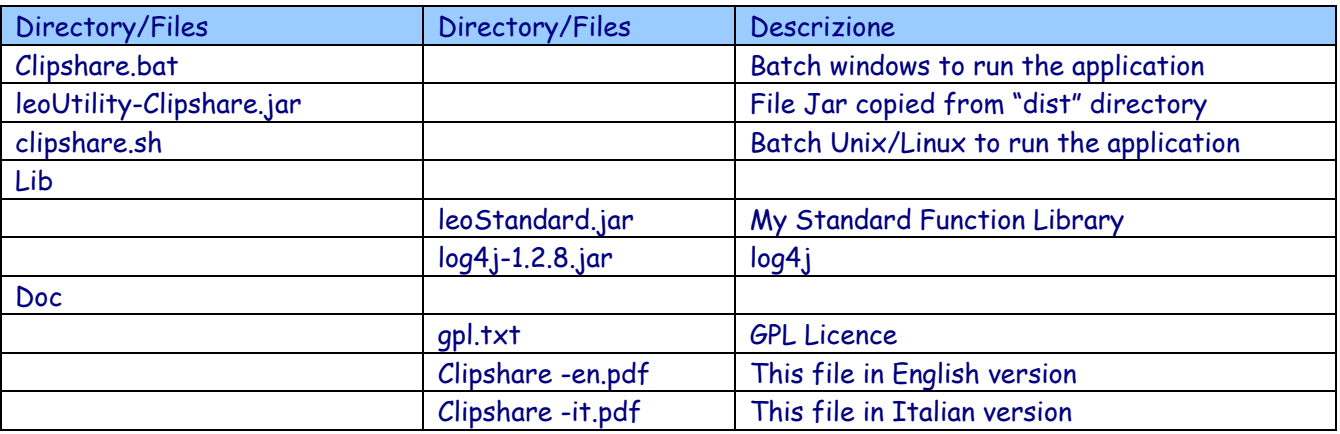

#### *Structure of XML file for the connection to the Database :*

```
<?xml version="1.0" encoding="UTF-8"?> 
<hosts> 
      <host/><port/>
       <description/> 
</hosts> 
Es. 
<?xml version="1.0" encoding="UTF-8"?> 
<hosts> 
       <host>192.168.0.1</host>
```

```
 <port>1972</port> 
       <description>My Pc</description> 
</hosts>
```
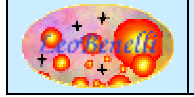

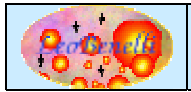

# **Bug – Suggestion - Faq**

- ClipShare is based on Log4j to manage the event log and to leoStandard.jar so in the manifest.mf there is the entry to search them in the subdirectory called lib.
- In case of transmission problem, verify that the request are not blocked from some firewall that could have close the selected port (Es. 1972), in this case unblock that port or change the configuration file of ClipShare to use another one.

In case of problem or suggestion about the product, contact by e-mail : leobenelli@iol.it Or use the forum to the site : http://www.leobenelli.com

# **To Do**

- Modify the tool to manage each kind of content (Ex. Image or files) of clipboard and not only text information.
- Have the possibility to select more than one destination PC where send your clipboard in one shot.

## **References**

Author's Home Page: http://www.leobenelli.com Log4j Home Page: http://logging.apache.org/log4j/docs/ Launch4j Home Page: http://launch4j.sourceforge.net/

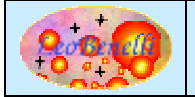